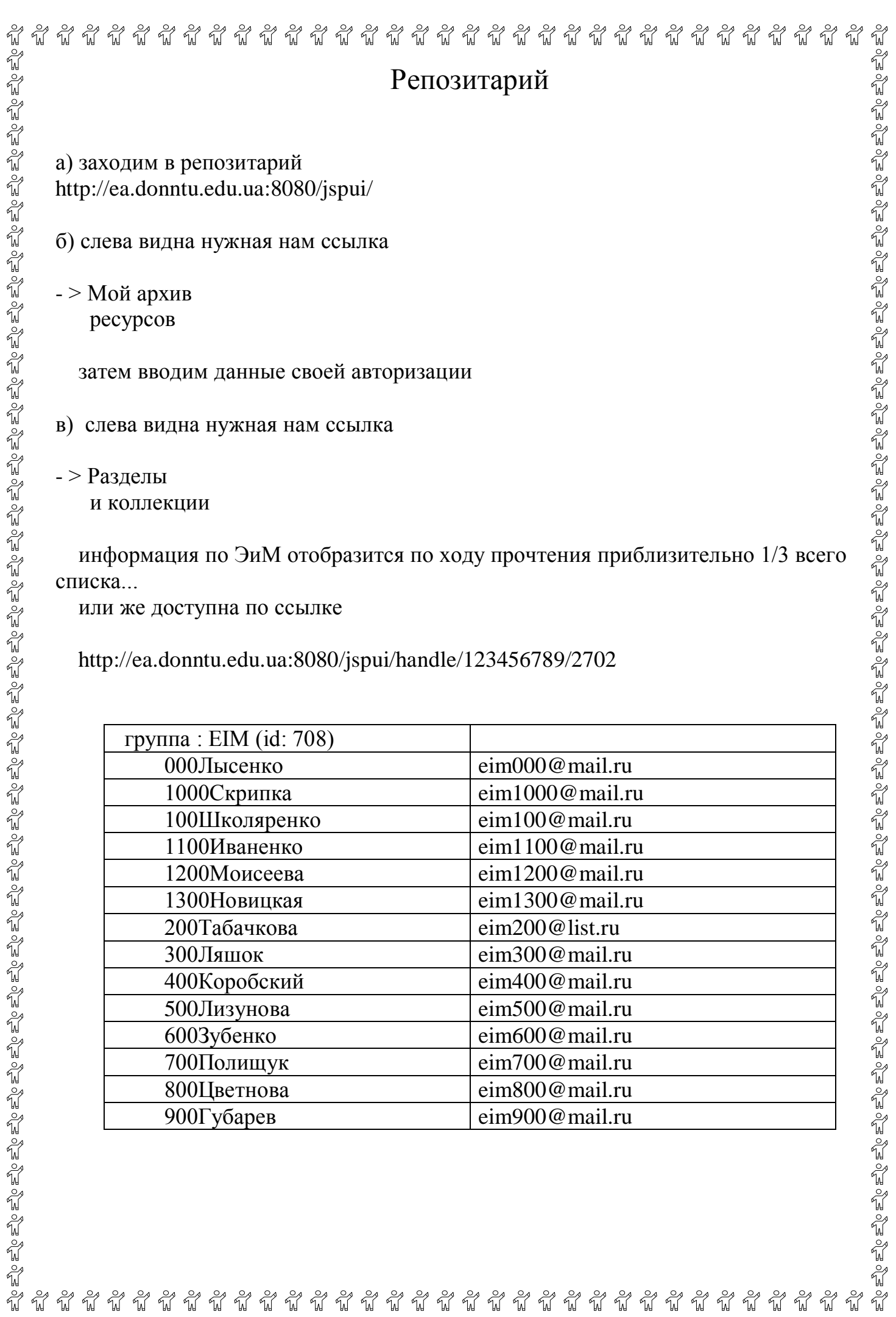

# **Инструкция по самоархивированию статей**

Некоторые функции имеют ограниченный доступ, например передача материалов в архив. Для этого требуется прохождение авторизации. Все пользователи, которые будут вносить данные, должны зарегистрироваться.

Регистрация состоит из трех шагов:

- 1) указание своей электронной почты в пункте «**Мій архів матеріалів**», нажав на ссылку «**Новий користувач? Зареєструйтеся**!» После ввода электронной почты необходимо нажать «**Зареєструватися**»;
- 2) на электронную почту приходит письмо со специальным URL. После перехода по URL необходимо заполнить дополнительную информацию;
- 3) написать письмо администратору архива  $(n\text{softmax}.dq$ library.dgtu.donetsk.ua Ткаченко Наталья Александровна) с просьбой предоставить права на интересующую коллекцию/фонд.

# **Внесение материалов в архив**

Если вы авторизованный пользователь и имеете права на внесение данных в архив, то у Вас есть своя страница. Перейти на эту страницу можно нажав «**Мій архів матеріалів**» на главной странице архива (рис. 1).

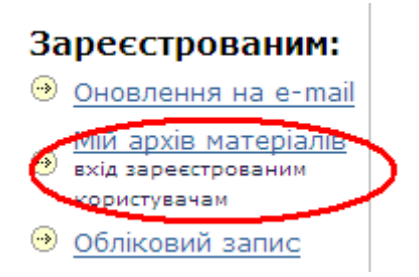

рис. 1 – Ссылка на страницу «Мой архив материалов» Для продолжения работы в диалоговом окне «Вхід в архів електронних ресурсів» необходимо ввести свою электронную почту и пароль (рис. 2).

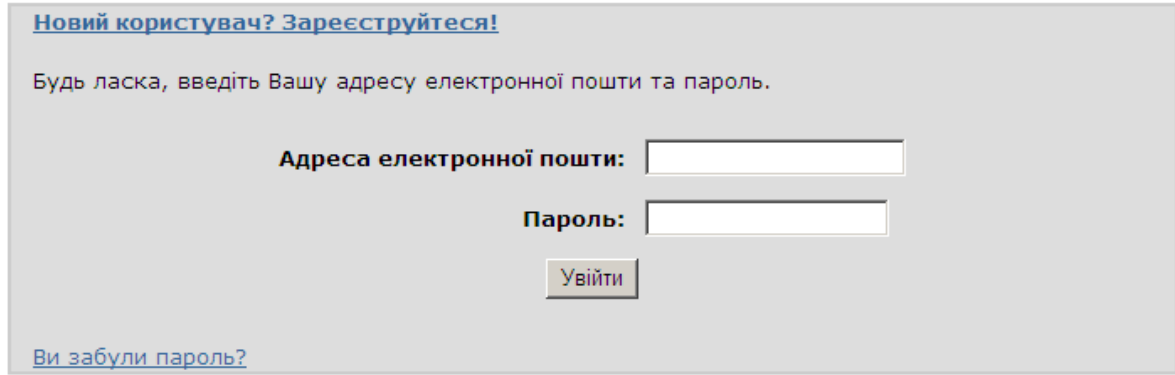

рис. 2 – Вход на персональную страницу

На своей странице Вы можете (рис. 3):

- − посмотреть список документов, которые находяться в стадии передачи в архив (документы в области «**Незавершені відправки матеріалів**») – тут Вы можете продолжить их внесение (кнопка «Відкрити») либо удалить (кнопка «**Вилучити**»);
- − посмотреть список всех документов, внесенных Вами ранее в репозитарий (кнопка «**Проглянути прийняті матеріали**»);
- − начать новое внесение документа (кнопка «**Відправити новий матеріал**»);
- − посмотреть Ваши подписки.

Відправити новий матеріал

Проглянути прийняті матеріали

Подивитися Ваші підписки

рис. 3 – Страница пользователя

Существует две возможности внесения материалов в архив:

− Первая состоит в том, что Вы открываете свою страницу и нажимаете кнопку «Відправити новий матеріал». После этого открывается страница **Відправка матеріалу: виберіть зібрання** (рис. 4), где можно выбрать коллекции, в которые пользователь имеет право вносить материал.

#### Відправка матеріалу: виберіть зібрання

З наведеного нижче списку виберіть зібрання, у яке Ви бажаєте відправити матеріал, потім натисніть "Далі". Докладна довідка...

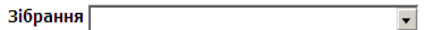

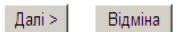

рис. 4 – Процедура внесения документа

Из списка коллекций необходимо выбрать ту, куда планируется занесение данных. Нажмите кнопку «**Далі**» для продолжения или «**Відміна**», чтоб прекратить внесение статьи.

− Внести материал можно и другим способом. Необходимо выбрать свою коллекцию в иерархичном списке на главной странице архива,

после нажатия на «**[Фонди та зібрання](http://ea.donntu.edu.ua:8080/jspui/community-list)**» (рис. 5).

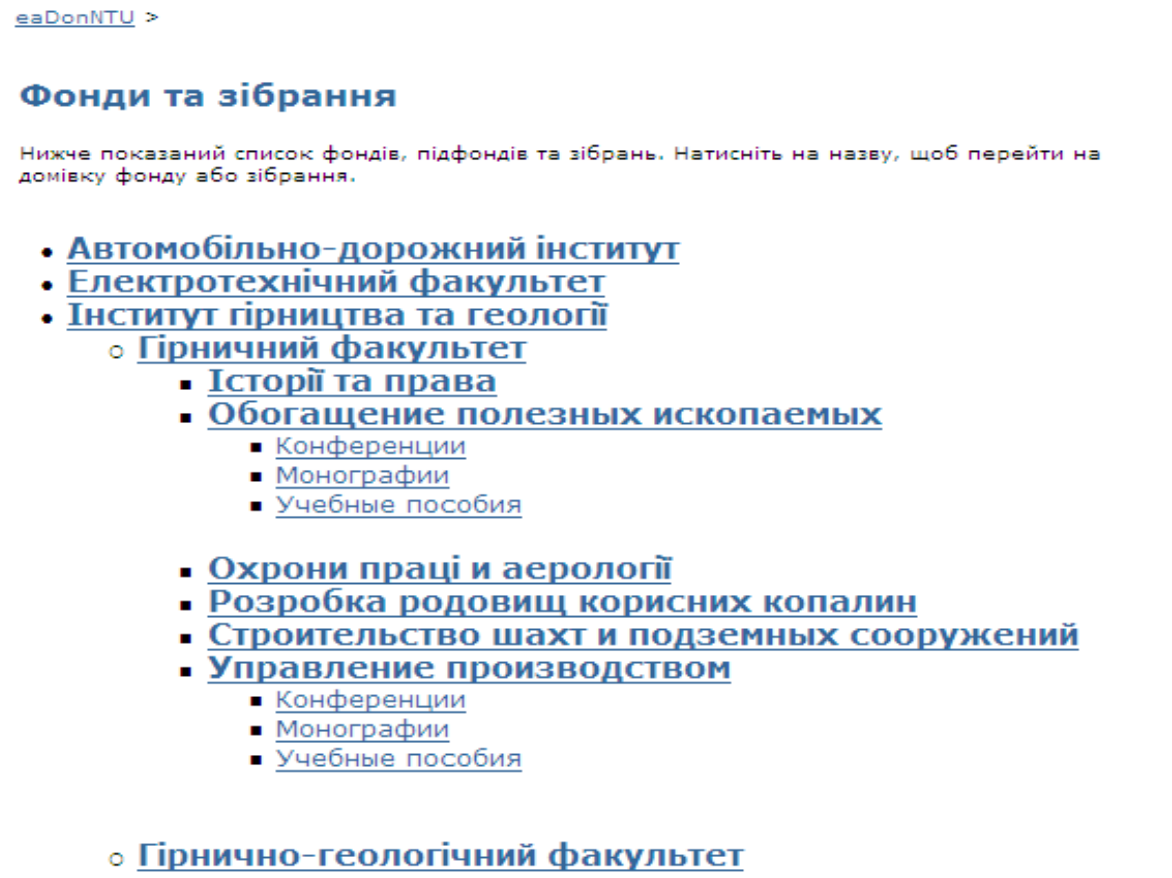

рис. 5 – Иерархия фондов и коллекций архива

Клацнув на название нужной коллекции, мы попадаем на главную

страницу коллекции, которая содержит следующую информацию (рис. 6):

В левом верхнем углу находится полный путь от главной страницы к этой. Все цепочки этого пути являются ссылками, поэтому имеется возможность вернуться на любой уровень иерархичной структуры.

- Список новых материалов (справа на панели в углу);
- − Название коллекции;
- − Панель для поиска и просмотра документов в коллекции;
- − Кнопки управления **Відправити ще у це зібрання** и **Підписатися** на получение новостей.

Чтоб внести материал необходимо нажать **Відправити ще у це**

## **зібрання**.

<u>eaDonNTU</u> ><br>Науково-технічна бібліотека >

## CTATTİ HTE

#### Домівка зібрання

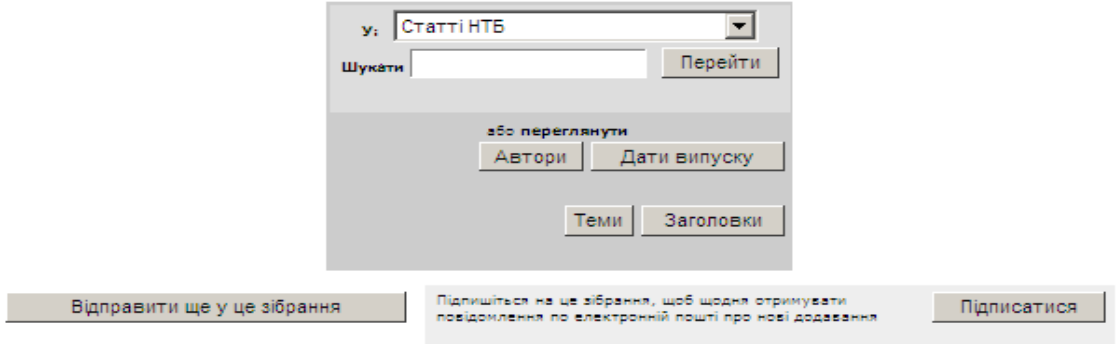

рис. 6 – Главная страница коллекции

# **Процедура внесение статей в репозиторий**

В верхней части страницы расположены 7 овальных кнопок: Опис, Опис, Опис, Файли, Перевірка, Ліцензія, Виконано. В процессе внесения работ кнопки меняют свой цвет. Текущая кнопка красного цвета. В процессе занесения документа можно использовать эти кнопки для перемещения вперед и назад. При перемещении вперед/назад введенная информация не теряется.

# **Шаг 1. Описание общих характеристик**

На этом шаге дается ответ на три вопроса (рис. 7):

- − **Матеріал має більш за одну назву (наприклад, на різних мовах).** Иногда статья имеет название на другом языке. Если это так, то поставьте галочку.
- − **Матеріал публікувався або розповсюджувався раніше.** Для нового документа, который ранее не публиковался, дата его выпуска определяется системой. Для опубликованных ранее документов – поставьте галочку. В этом случае Вам будет предложена форма, в которой Вы сможете внести дополнительную информацию относительно публикации.
- − **Матеріал включає** *більше одного* **файлу.** Если документ состоит более чем из одного файла, необходимо отметить флажок (статья, презентация, рисунки).

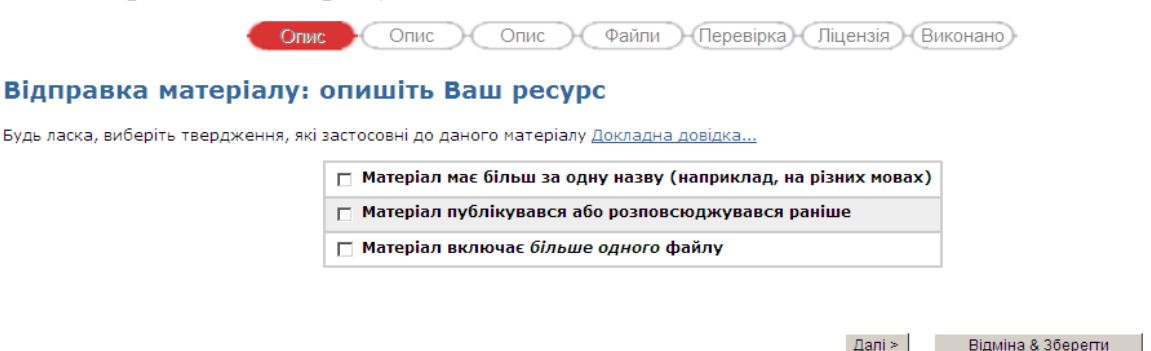

Рис. 7 - Описание общих характеристик

Если хоть в одном из вопросов Вы установили флажок, то Вам будет предоставлена измененная форма, для заполнения дополнительной информации. В противном случае Вам предоставлена обычная форма.

Нажмите «**Далі**» для продолжения работы или «**Відміна&Зберігти**» для приостановки занесения документа.

# **Шаг 2. Описание основных характеристик**

 $\mathbf{E}$ 

На этой странице предоставляется возможность описать все основные характеристики материала (рис. 8). Справа от некоторых полей находиться кнопка «**Додати ще**». Если нажать на неё, то появляется аналогичное поле для занесения данных.

#### Відправка матеріалу: опишіть Ваш ресурс

.<br>Будь ласка, заповніть інформацію про Ваш матеріал. У більшості браузерів Ви можете використовувати клавішу [Таb] для переходу на наступне поле введення чи<br>(якщо фокус вже на кнопці, то натиснути можна клавішею [Ѕрасе]),

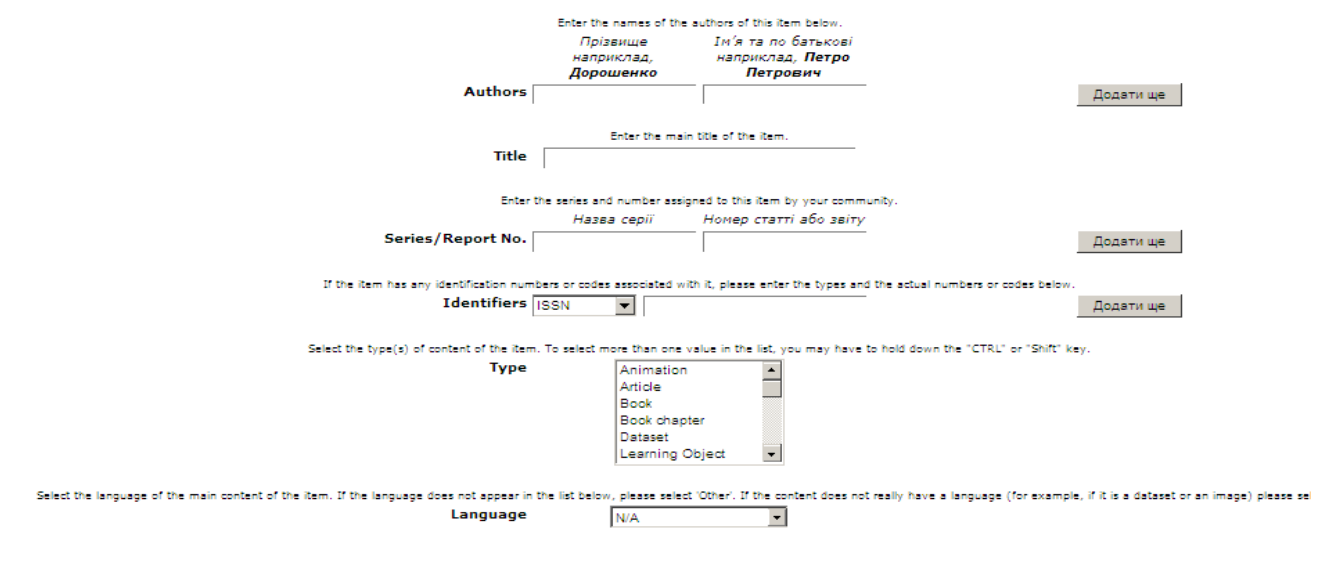

рис. 8 - Описание основных характеристик

< Назад Далі > Відміна & Зберегти

**Автор**. Фамилия, имя, отчество автора. Вместо полного имени и отчества можно вводить только инициалы с точками в конце. Если Вы хотите, чтобы Ваша фамилия индексировалась на других языках, нажмите кнопку «Додати ще» и внесите свою фамилию и инициалы на английском

(украинском) языке.

**Название.** Полное официальное название документа. Все документы в архиве должны иметь полное название. Аббревиатуры рекомендуется вносить большими буквами.

**Другое название**. (Это поле появляется, если только было указано, что документ имеет другое название). Если статья имеет название на другом языке, можно ввести его здесь. Может быть несколько других названий. Для добавления еще одного нажмите кнопку «Додати ще».

**Дата публикации**. (Это поле появляется лиш в случае, корда указано что документ публиковался ранее). Если документ был опубликован ранее – поставьте дату публикации.

**Издатель**. (Это поле появляется лишь в случае, когда указано что документ публиковался ранее). Указывается издатель Вашей статьи, например «ДонНТУ» для публикаций в сборниках научных трудов ДонНТУ.

**Описание**. (Это поле появляется лиш в случае, корда указано что документ публиковался ранее). Здесь указывается библиографическое описание документа, например «Ткаченко В.Н., Воропаева В.Я., Парфенюк А.С. Компьютерная система управления процессом коксования угля // Наукові праці Донецького національного технічного університету. Серія: Обчислювальна техніка та автоматизація. Випуск 64. - Донецьк-2003. С. 123- 128».

**Серия/отчет**. Некоторые коллекции могут быть сериями. Если Ваша коллекция попадает под какую-то категорию, то в поле *Назва серії* должно стоять имя этой категории, которое не меняется, а заполняется только поле *Номер статті або звіту*.

Обычно эти поля не заполняются для описания статей, поэтому оставьте их пустыми.

**Идентификатор.** Если Вы знаете уникальный идентификатор или код, который идентифицирует документ, то можно ввести его тут. Клацните на стрелке справа и выберите один из вариантов.

**Тип ресурса**. Укажите, к какому типу относится Ваш материал – статья, презентация, анимация и т.д. Для выбора более одного значения из списка нажмите клавишу *Ctrl* или *Shift*.

**Язык**. Выберите язык содержимого Вашего документа. Если не подходит язык по умолчанию (английский), разверните список по стрелке и для русского или украинского выберите «другой».

Нажмите «**Далі**» для продолжения работы или «**Відміна&Зберігти**» для приостановки занесения документа.

### **Шаг 3. Внесение дополнительных полей описания**

Страница содержит четыре поля (рис. 9):

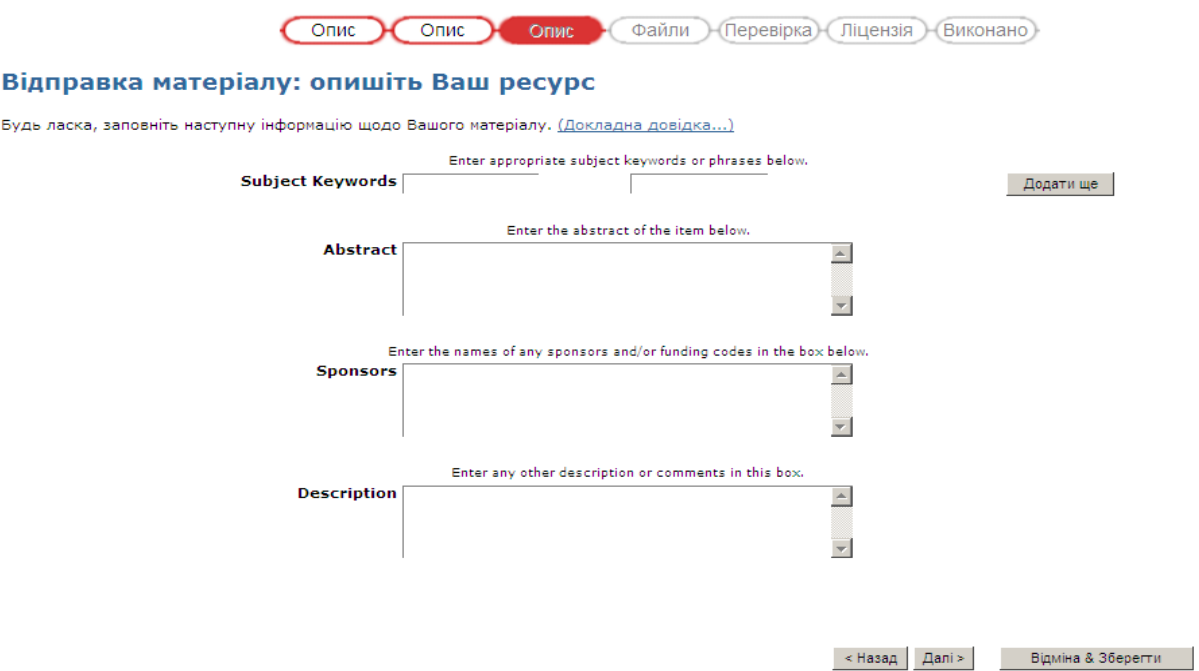

рис. 9 - Дополнительные поля описания

**Ключевые слова**. Поле предназначено для ввода ключевых слов на любых языках. Настоятельно рекомендуется внесение ключевых слов не только на языке статьи, но и на английском языке.

**Аннотация**. Можно скопировать и вставить аннотацию из статьи или набрать его вручную. Настоятельно рекомендуется вносить аннотацию для расширения возможностей поиска.

**Спонсоры**. Если статья создана при спонсорской поддержке, есть возможность указать сведения про спонсоров.

**Описание.** Настоятельно рекомендуется заполнять это поле аннотацией или рефератом на английском языке для улучшения поиска документа.

Нажмите «**Далі**» для продолжения работы или «**Відміна&Зберігти**» для приостановки занесения документа.

## **Шаг 4. Файлы**

На этом шаге происходит загрузка файлов статьи (рис. 10). Загрузка файла состоит из следующих этапов:

− выбор файла на диске;

− выбор формата файла;

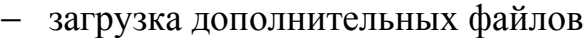

− просмотр загруженных файлов и их корректировка при необходимости.

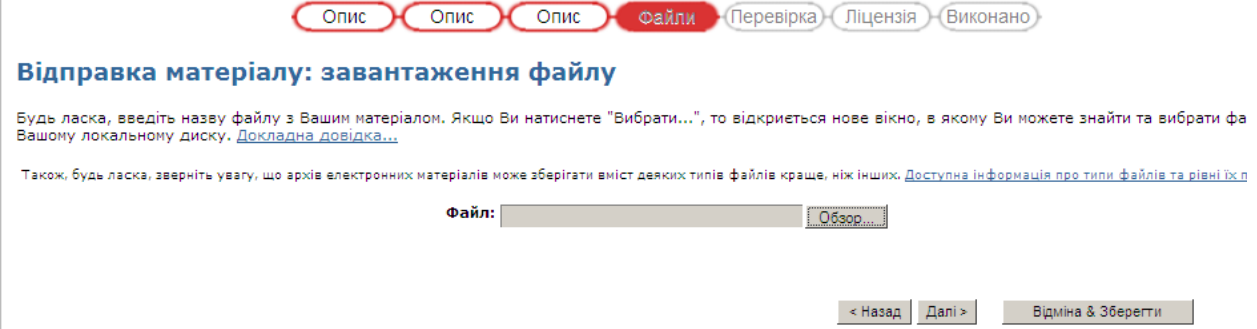

рис. 10 – Загрузка файла

**Выбор файла на диске**. Два способа указать имя файла, который дальше будет загружаться. Ввести полный путь и имя файла в поле и потом нажать кнопку «**Далі**» (рис. 11) или нажать кнопку «**Обзор**» (рис. 12). При этом открывается окно просмотра вашего диска. Вы можете передвигаться по каталогам и папкам для поиска нужного файла. Двойной щелчок на имени файла загрузит его в поле.

Нажмите «**Далі**» для продолжения работы или «**Відміна&Зберігти**» для приостановки занесения документа.

Файл: C:\Documents and Settings\adm\Paбoчий стол | Обзор... |

рис. 11 – Файл, который должен быть загружен

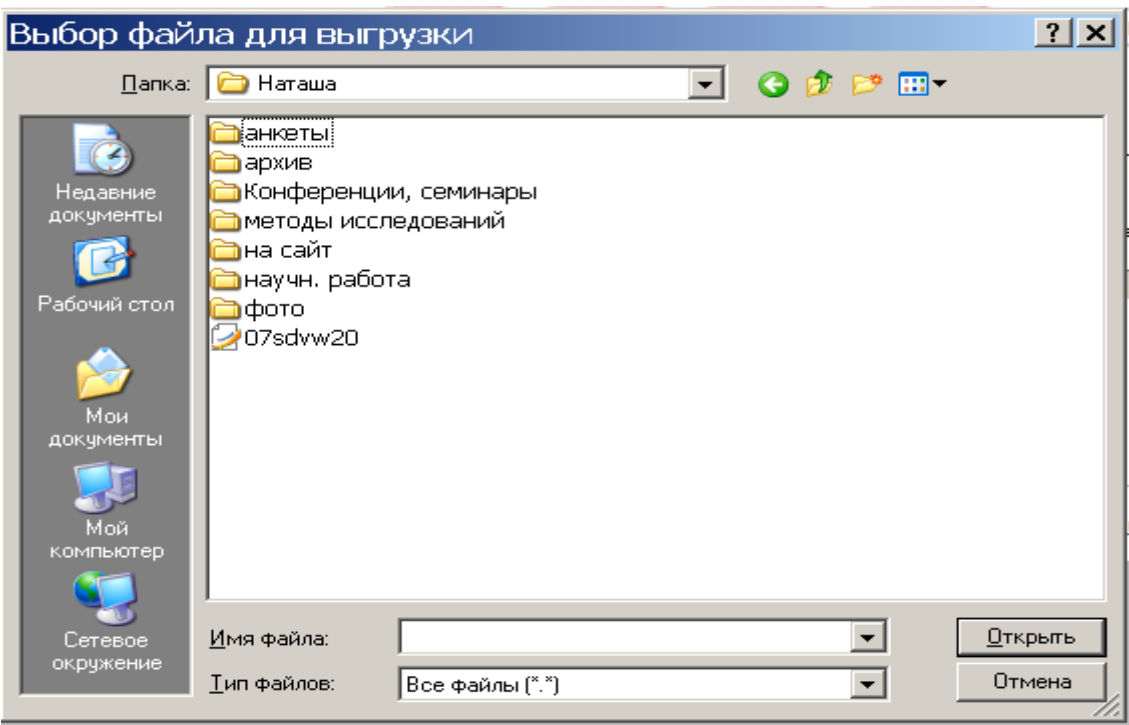

# рис. 12 – Окно поиска файла

**Выбор формата файла.** При нажатии кнопки «**Далі**» происходит загрузка указаного файла. Чтоб хранить файл в архиве и предоставлять доступ к нему система должна определить его формат. Если система не распознает формат автоматически, то появляется страница Выберите формат файла. Если формат выбранного файла присутствует в списке, то выберите его и нажмите кнопку **«Внести».** Если формат отсутствует, то выберите в списке вариант **Потрібного формату немає в списку**, потом опишите формат у текстовом поле, расположенном снизу. Обязательно укажите программу, при помощи которой был создан файл и её версию.

**Рекомендация**. Мы рекомендуем представлять все статьи в формате PDF. При этом система распознает множество используемых форматов файлов – текстових, графических, таблиц.

**Просмотр загруженного файла.** После загрузки файла открывается страница с информацией об этом файле, чтоб проверить его правильность (рис. 13).

#### Відправка матеріалу: файл успішно завантажено

#### Ваш файл був успішно завантажений.

.<br>Тут показані відомості про завантажені Вами файли. Будь ласка, перевірте ці відомості перед тим, як перейти до наступного кроку. П Докладна довідка... Файл Розмір Формат файлу rezume.doc 25,088 байт Microsoft Word (відомий) Клацніть тут, якщо це невірний формат **Партия** .<br>Клацніть тут, якщо це невірний файл Ви можете перевірити коректність завантаження файлів таким чином: • Клацніть на імені файлу вище. Це почне завантаження файлу в новому вікні браузера і Ви зможете перевірити його вміст. • система може обчислити контрольну суму, яку Ви можете перевірити. <u>Клацніть тут для додаткової інформації, показат</u>и контрольні суми

### рис. 13 – Информация о загруженном файле

< Назад Далі > Відміна & Зберегти

Два способа проверить в правильности файла:

- − клацнуть на имени файла он начнет загружаться в новом окне, поэтому можно проверить его содержимое;
- − сравнить контрольную сумму, которая указана здесь с контрольной суммой, посчитанной Вами.

Если Вы обнаружили, что был загружен неправильный файл, то нажмите кнопку **Клацніть тут, якщо це невірний файл**. При этом Вы вернетесь на страницу загрузки файла. Если не правильный формат файла нажмите кнопку **Клацніть тут, якщо це невірний формат.** При это Вы вернетесь на страницу выбора формата файла.

Нажмите «**Далі**» для продолжения работы или «**Відміна&Зберігти**» для приостановки занесения документа.

**Загрузка дополнительных файлов.** В этом случае страница просмотра загруженных файлов несколько изменится (рис. 14). Если Вы загружаете болем одного файла, нажмите кнопку **Додати ще один файл** (она появляется, если на первой странице Вы указали, что документ состоит из нескольких файлов). После загрузки всех файлов и проверки их правильности нажмите кнопку «**Далі**».

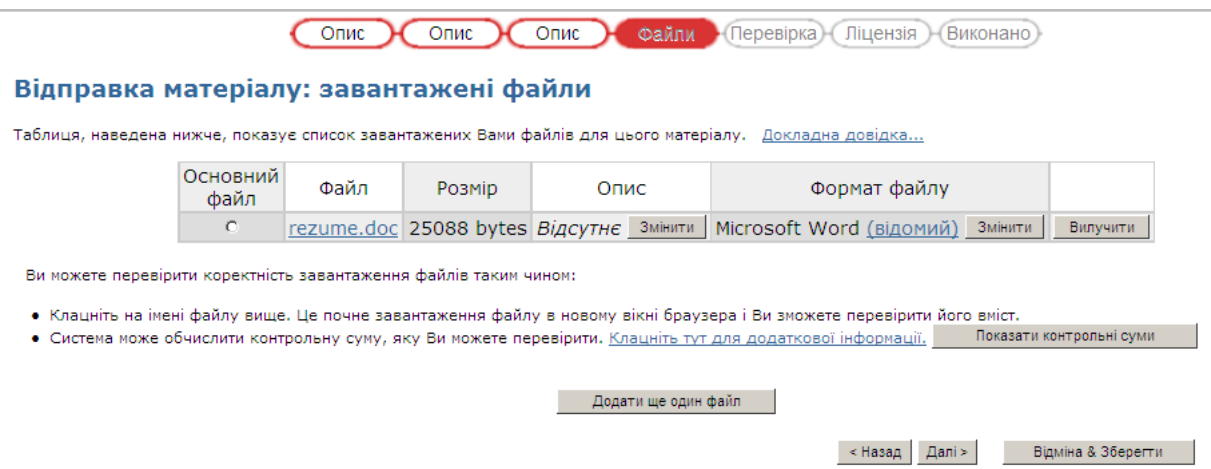

Рис. 14 - Загрузка дополнительных файлов

## **Шаг 5 Проверка внесенной информации.**

Эта страница позволяет проанализировать информацию, введеною Вами для описания документа (рис. 15). Внимательно проверьте правильность всех данных. Для редактирования информации нажмите на соответствующей кнопке справа для перехода на необходимую страницу описания документа.

#### Відправка матеріалу: перевірка ресурсу

Ще не все, але вже близько!

Будь ласка, потратьте пару хвилин для перевірки відправлених Вами відомостей. Якщо щось невірно, будь ласка, поверніться назад та виправіть це, використов<br>кнопки "Виправити" або клацнувши по рядку прогресу зверху сторінки

Якщо все гаразд, натисніть, будь ласка, кнопку "Далі" знизу сторінки.

Ви можете безпечно перевірити завантажені Вами файли - буде відкрито нове вікно для їх відображення.

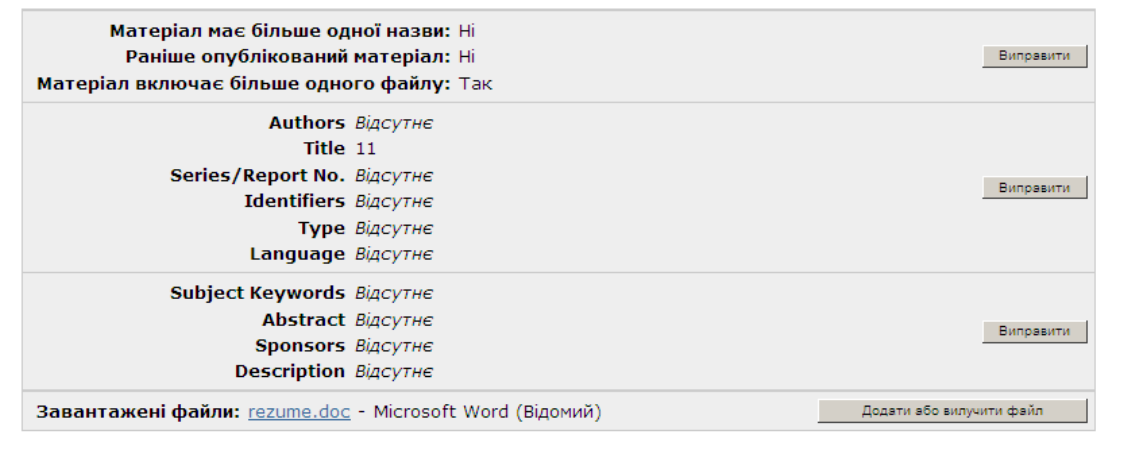

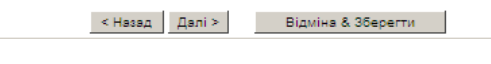

рис. 15 - Проверка внесенной информации

Нажмите «**Далі**» для продолжения работы или «**Відміна&Зберігти**» для приостановки занесения документа.

### **Шаг 6. Подтверждение лицензии**

Прежде, чем документ попадет в архив надо убедиться в том, что пользователь согласен с лицензией (рис. 16). Внимательно прочитайте лицензию.

Университет использует оригинальную лицензию «неисключительных прав на использование произведения», поставляемую вместе с программным обеспечением.

| Опис<br>Опис<br>Файли<br><b>Перевірка</b> Ліцензія Виконано<br>Опис                                                                                                    |                                                                                                    |  |
|----------------------------------------------------------------------------------------------------|----------------------------------------------------------------------------------------------------|--|
| Це останній крок: щоб архів електронних матеріалів міг робити копії, перетворювати та поширювати Ваш матеріал у всьому світі, необхідна Ваша згода з настуї<br>положеннями. Будь ласка, прочитайте положення цієї ліцензії та клацніть по одній з кнопок знизу сторінки. Натисненням на кнопку "Я даю згоду на цю ліцензію"<br>підтверджуєте згоду з положеннями ліцензії. Докладна довідка |                                                                                                    |  |
| Незгода з ліцензією не вилучить Ваш матеріал. Ваш матеріал залишиться на Вашій сторінці "Мій архів електронних матеріалів". Потім Ви зможете або вилучити<br>матеріал з системи або погодитися з ліцензією після з'ясування Ваших питань та сумнівів.                                                                                                    |                                                                                                    |  |
|                                                                                                    | NOTE: PLACE YOUR OWN LICENSE HERE                                                                                                    |  |
|                                                                                                    | This sample license is provided for informational purposes only.                                                                                                    |  |
|                                                                                                    | NON-EXCLUSIVE DISTRIBUTION LICENSE                                                                                                    |  |
|                                                                                                    | By signing and submitting this license, you (the author(s) or copyright<br>owner) grants to DSpace University (DSU) the non-exclusive right to reproduce,<br>translate (as defined below), and/or distribute your submission (including<br>the abstract) worldwide in print and electronic format and in any medium,<br>including but not limited to audio or video. |  |
|                                                                                                    | You agree that DSU may, without changing the content, translate the<br>submission to any medium or format for the purpose of preservation.                                                                                                    |  |
|                                                                                                    | You also agree that DSU may keep more than one copy of this submission for<br>purposes of security, back-up and preservation.                                                                                                    |  |
|                                                                                                    | You represent that the submission is your original work, and that you have<br>the right to grant the rights contained in this license. You also represent<br>that your submission does not, to the best of your knowledge, infringe upon<br>anyone's copyright.                                                                                                    |  |
|                                                                                                    | If the submission contains material for which you do not hold copyright,<br>you represent that you have obtained the unrestricted permission of the<br>copyright owner to grant DSU the rights required by this license, and that<br>such third-party owned material is clearly identified and acknowledged<br>within the text or content of the submission.         |  |

рис. 16 - Подтверждение лицензии

### **Шаг 7. Завершение процедуры внесения документа**

После завершения всех этапов внесения документа на этой странице Вам предоставляется выбор: либо продолжить внесение документов (кнопка «Відправите ще у це зібрання»), либо перейти на страницу Вашей библиотеки **«Перейти на сторінку "Мій архів електронних матеріалів**"**»** (рис. 17). Как только материал будет включен в архив, Вам на электронную почту приходит письмо. Также Вы можете проверить состояние документа на странице Мій архів матеріалів.

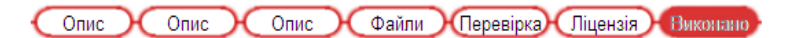

#### Відправка матеріалу: відправка завершена!

Ваш матеріал тепер проходитиме через робочий процес, що визначений для цього зібрання, до якого Ви відправили матеріал. Ви отримаєте повідомлення елек<br>поштою, як тільки Ваш матеріал буде прийнятий у зібрання або якщо з як

Перейти на сторінку "Мій архів електронних матеріалів"

Фонди та зібрання

Відправити ще у це зібрання Персії

# рис. 17 - Завершение процедуры внесения документа

### **Прекратить или временно отложить внесение документа**

На любом шаге занесения документа Вы можете прекратить или временно отложить его занесения (рис. 18). Для этого необходимо на одном из шагов нажать «**Відміна&Зберігти**» для открытия діалогового окна **Скасування чи збереження матеріалу**.

На выбор предлагается 3 действия:

- − Продолжить занесение материала (**Продовжити відправку матеріалу**);
- − Прекратить текущее занесение (**Вилучити матеріал**);
- − Сохранить материал для дальнейшего занесения (**Зберігти матеріал, я попрацюю з ним пізніше**).

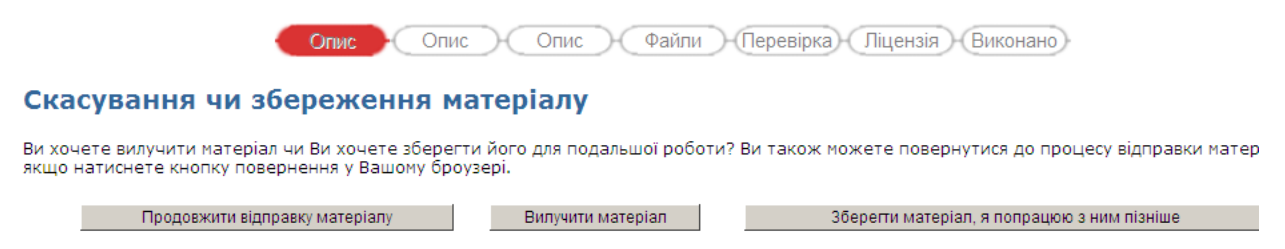

рис. 18 - Прекращение или временно отложение внесения документа

*Прекращение внесения документа*. В случае если пользователь не хочет продолжать внесение документа необходимо нажать **Вилучити матеріал** (рис. 19). При этом пользователь получает сообщение **Відправка матеріалу скасована** и переходит на страницу на домашнюю страницу, нажав на ссылку **«Перейти на сторінку "Мій архів електронних матеріалів** "**».**

# Відправка матеріалу скасована

Відправка Вашого матеріалу була скасована і матеріал повністю вилучено. Перейти на сторінку "Мій архів електронних ресурсів"

рис. 19 - Прекращение внесения документа

*Отложение внесения документа*. Если Вы хотите временно прекратить занесение документа, необходимо нажать **Зберігти матеріал, я попрацюю з ним пізніше,** при этом появится сообщение **Матеріал збережено** (рис. 20).

#### Матеріал збережено

Стан Вашого матеріалу збережений та відправка може бути завершена пізніше. Ви можете продовжити відправку перейшовши на сторінку<br>архів електронних матеріалів" та клацнувши на відповідній кнопці "Продовжити". Перейти на сторінку "Мій архів електронних ресурсів"

# рис. 20 - Отложение внесения документа

# **Продолжения внесения ранее отложенных документов**

Вы можете в любой момент просмотреть список отложенных документов и продолжить внесение одного из них. Для этого необходимо перейти на страницу **Мій архів електронних матеріалів.**

В нижней части страницы содержится список **Незавершені відправки матеріалів.** Вы можете (рис. 21):

- − удалить отложенный документ (кнопка **Вилучити**);
- − открыть ранее внесенный документ (кнопка **Відкрити**)

## Мій архів електронних ресурсів: Natalya Tkachenko

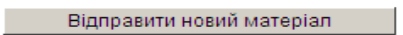

Проглянути прийняті матеріали

Подивитися Ваші підписки

#### Незавершені відправки матеріалів

Ця секція призначена для продовження початих Вами відправок матеріалів.

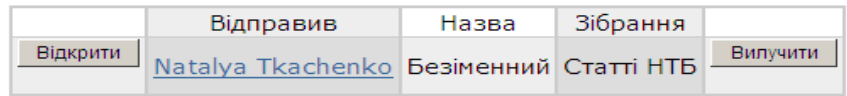

рис. 21 – Список отложенных документов

При нажатии на кнопку **Відкрити** Вы можете (рис. 22):

- − продовжить внесение документа. Для этого нажмите кнопку **Редагувати**. При этом открывается окно первого шага внесения документа.
- − просмотреть результаты внесения (что было сделано раньше). Для этого не обходимо нажать **Переглянути** (рис. 23). При этом открывается страница на которой можно посмотреть информацию, которая была введена. Нажав на кнопку **Повернутися в робочу область**, Вы возвращаетесь на предыдущую страницу. Кнопка **Показати повний опис матеріалу** предоставляет возможность просмотреть полное описание документа.
- − удалить документ. Для этого нажмите кнопку **Вилучити.** Этот отложенный документ будет удален.

## Робоча область матеріалу

### Безіменний

#### Natalya Tkachenko

Цей матеріал відправляється у зібрання: Статті НТБ

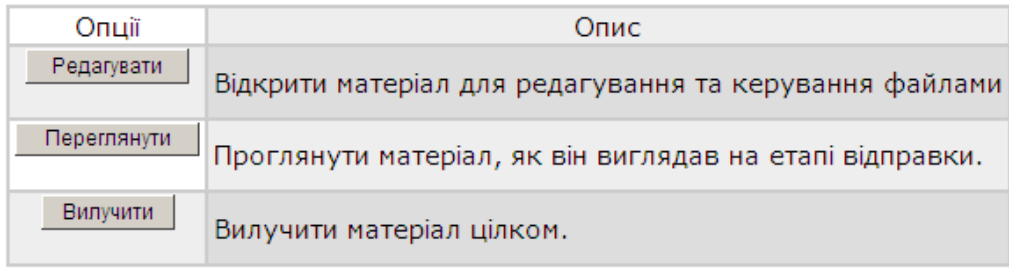

рис. 22 – Действия с отложенным документом

Повний запис метаданих

Поле DC Значення dc.contributor.author Ткаченко, Н.О. dc.date.issued 2011 dc.title ДОСВІД СТВОРЕННЯ ВІДКРИТОГО ЕЛЕКТРОННОГО АРХІВУ В ДОНЕЦЬКОМУ НАЦІОНАЛЬНОМУ ТЕХНІЧНОМУ УНІВЕРСИТЕТІ dc.type Article Представлено до зібрання: Статті НТБ Файли цього матеріалу:

Немає файлів, що асоціюються з цим матеріалом.

Показати базовий опис матеріалу

Повернутися в робочу область

рис. 23 – Просмотр ранее внесенных документов

#### **Просмотр внесенных документов**

Вы можете в любой момент просмотреть список занесенных документов (рис. 24). Для этого необходимо перейти на страницу **Мій архів електронних матеріалів.** На странице, которая открывается нажмите **Проглянути прийнятті матеріали.** При этом открывается страница со списком внесенных Вами документов.

<u>eaDonNTU</u> ><br>Мій архів електронних ресурсів >

#### Відправлені Вами матеріали

Нижче перераховані відправлені Вами раніше матеріали, прийняті в архів.

У основному архіві 556 матеріалів, відправлених Вами.

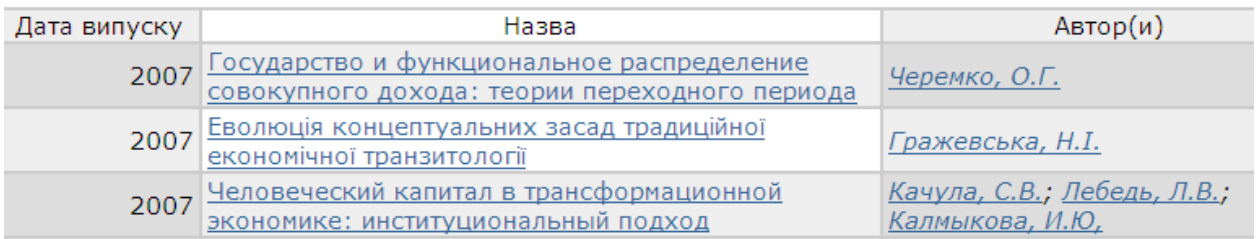

рис. 24 - Просмотр внесенных документов

# **Кафедра геотехнологій і охорони праці : [62] Главная страница раздела**

# **Коллекции этого раздела**

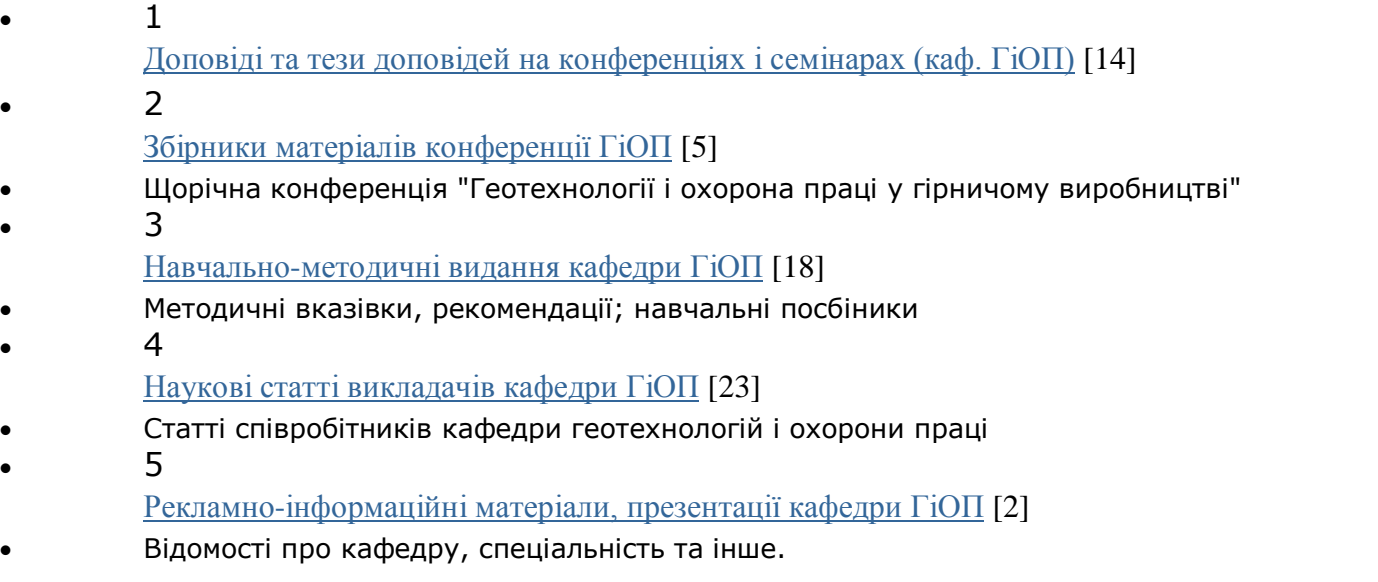

1)

**26-Ноя-2010** Вплив похибки визначення ЕПЕ на прогноз <u>викидонебезпечності пісковиків</u>

*Бачурін, Леонід Леонідович*

**Пожалуйста, используйте этот идентификатор, чтобы цитировать или ссылаться на этот ресурс:<http://ea.donntu.edu.ua/handle/123456789/2545>**

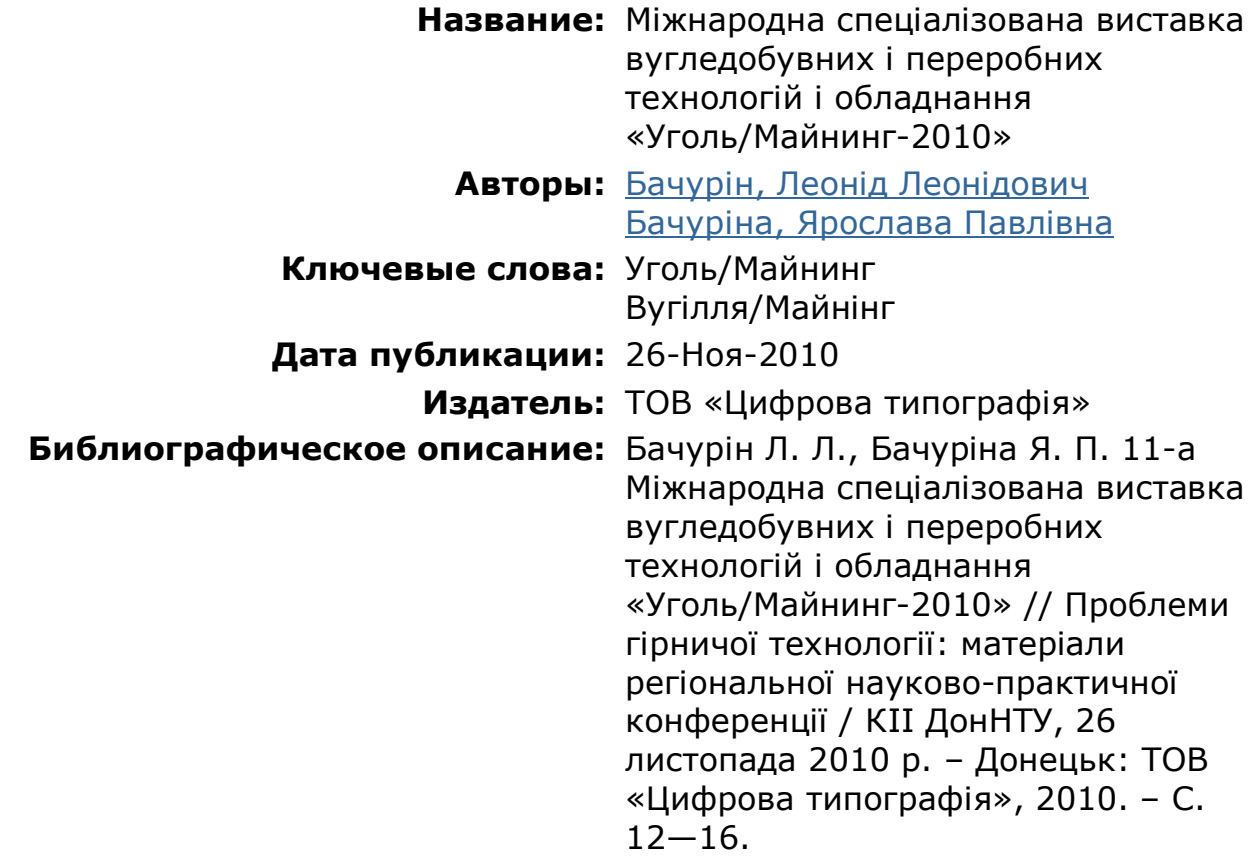

# **Серия/номер:** Проблеми гірничої технології;II **Краткий осмотр (реферат):** Огляд експозиції 11-ї виставки «Уголь/Майнинг», що працювала в період з 7 по 10 вересня. **URI (Унифицированный идентификатор** <http://ea.donntu.edu.ua/handle/123456> **ресурса):** 789/2545

**Располагается в коллекциях:** Доповіді та тези доповідей на конференціях і семінарах (каф. ГіОП)

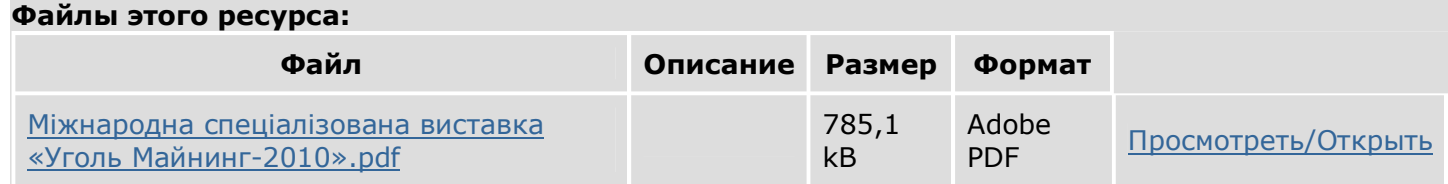

## **Пожалуйста, используйте этот идентификатор, чтобы цитировать или ссылаться на этот ресурс:<http://ea.donntu.edu.ua/handle/123456789/2545>**

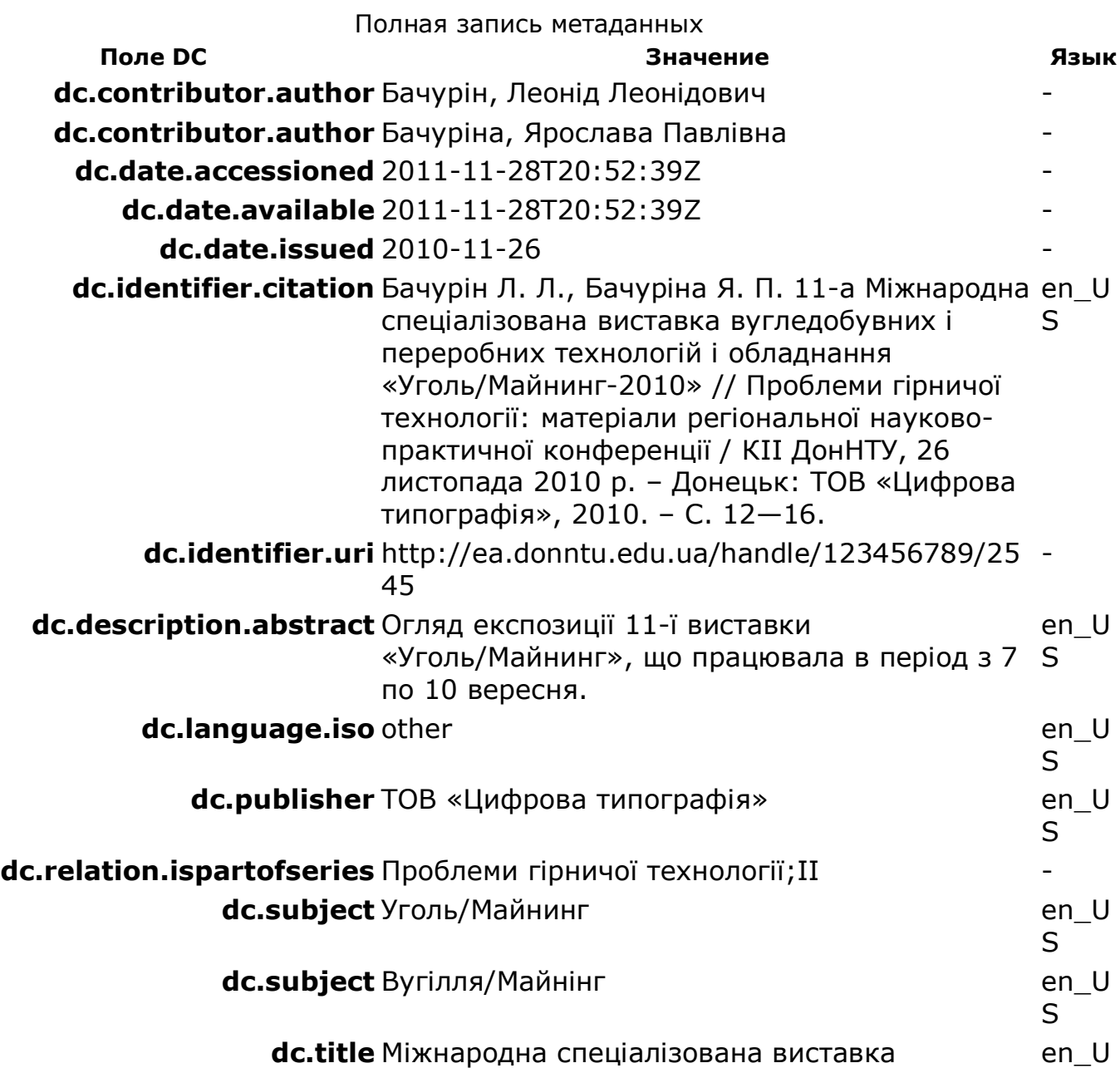

# вугледобувних і переробних технологій і обладнання «Уголь/Майнинг-2010»

# **dc.type** Article en\_U

S

S

**Располагается в коллекциях:** <u>Доповіді та тези доповідей на конференціях і</u> семінарах (каф. ГіОП)

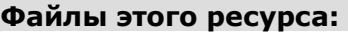

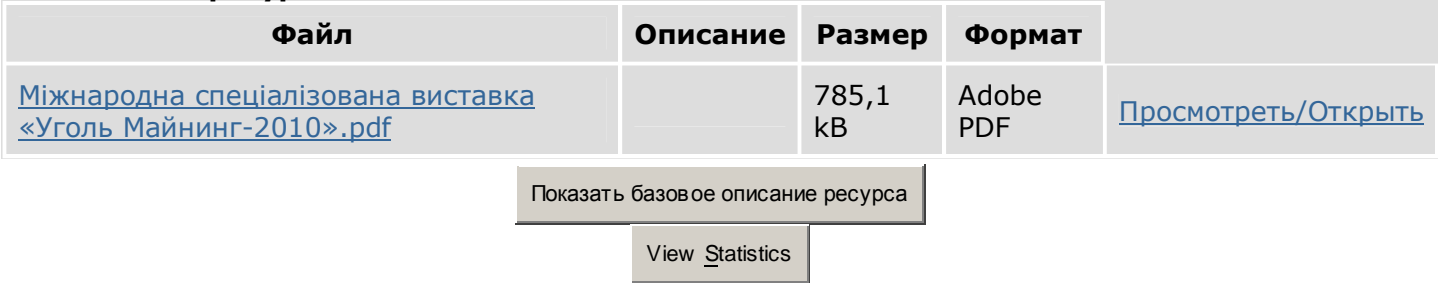

2)

**16-Май-2007** Геотехнології і охорона праці у гірничій промисловості: Зб. <u>- сотехнологи гохорона працігу приміни прокисловості: эот</u><br>матеріалів I регіональної наук.-практ. конф.

## **Пожалуйста, используйте этот идентификатор, чтобы цитировать или ссылаться на этот ресурс:<http://ea.donntu.edu.ua/handle/123456789/2491>**

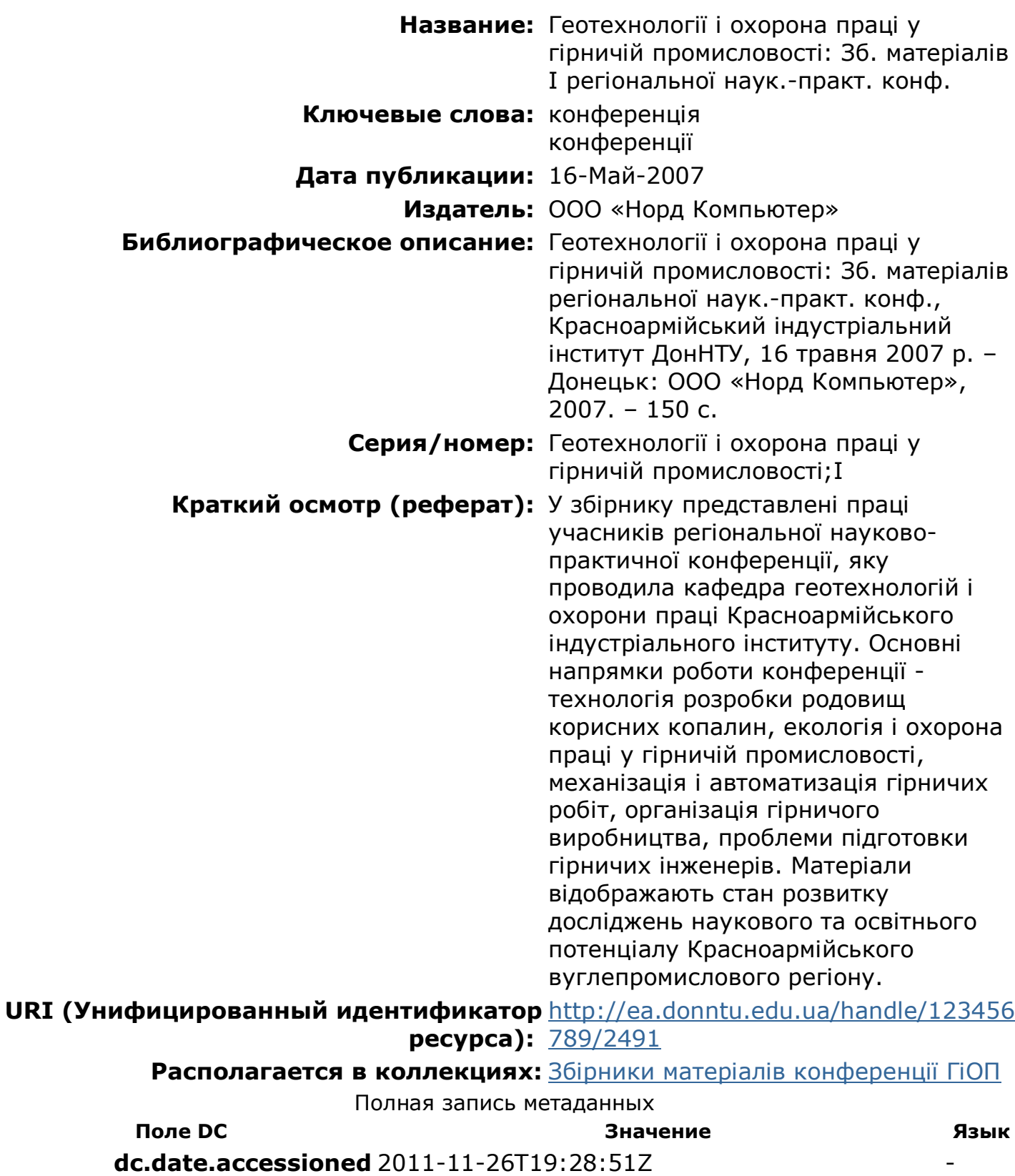

**dc.date.available** 2011-11-26T19:28:51Z -

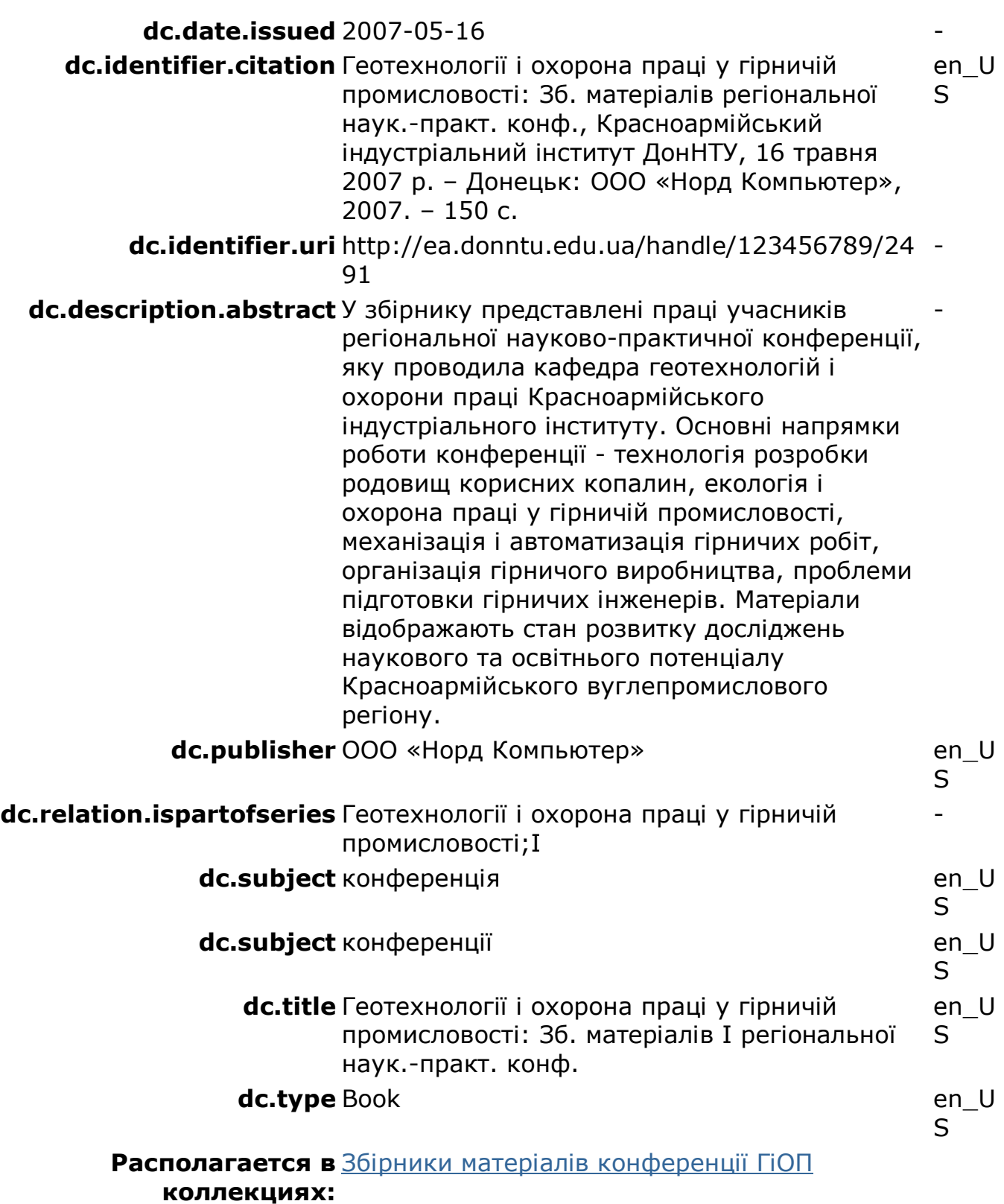

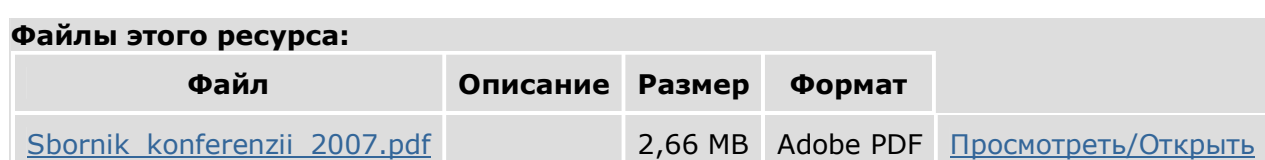

3)

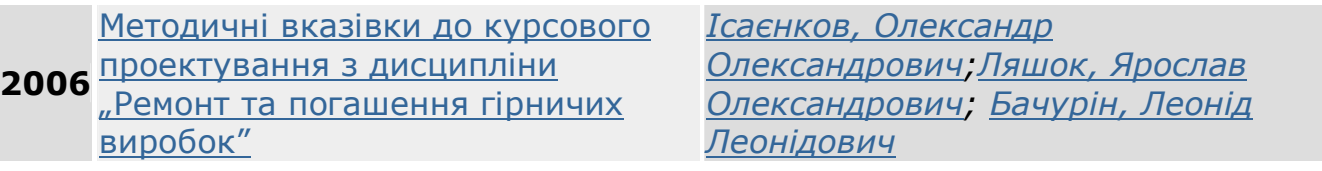

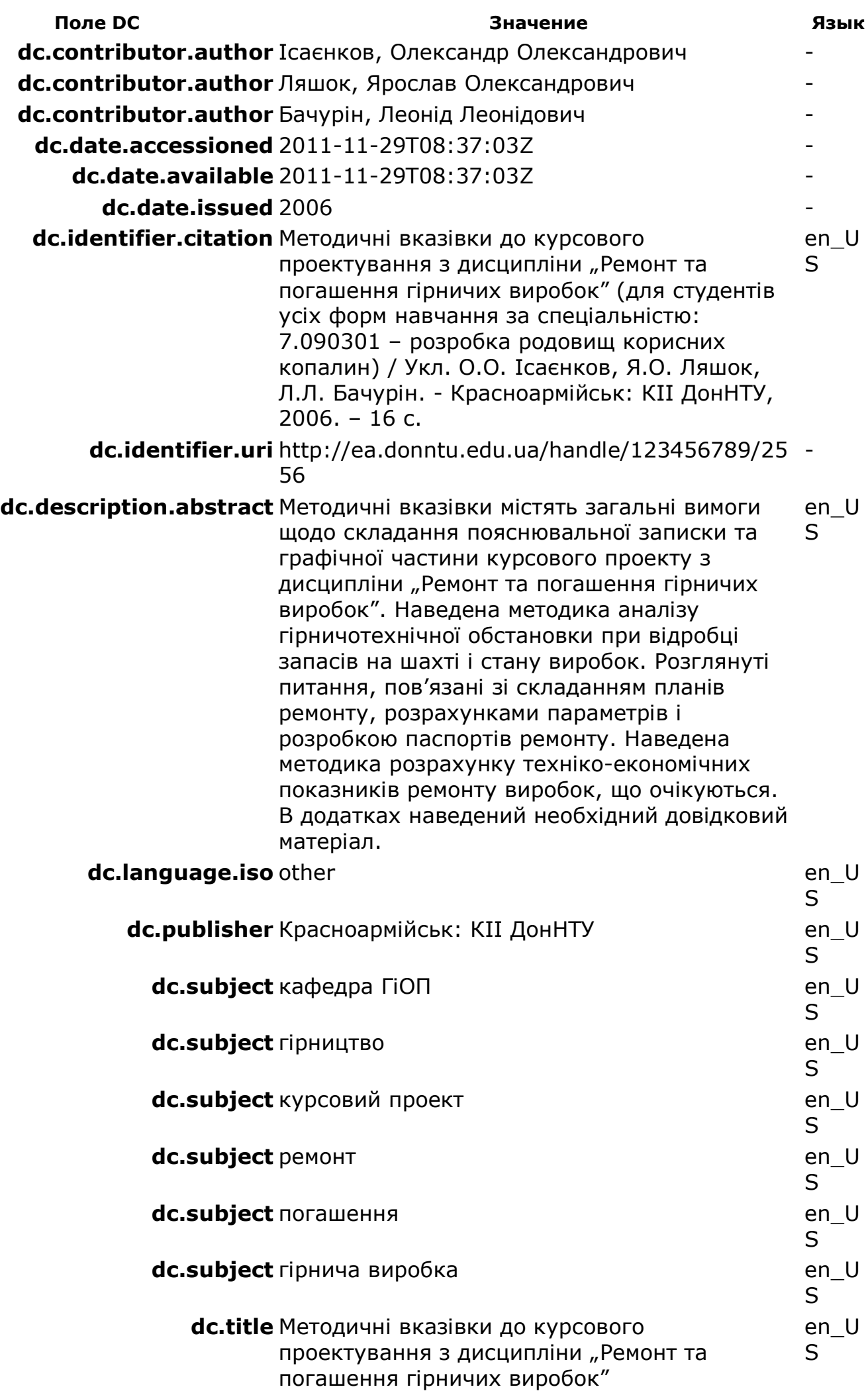

### **Располагается в** Навчально-методичні видання кафедри ГіОП **коллекциях:**

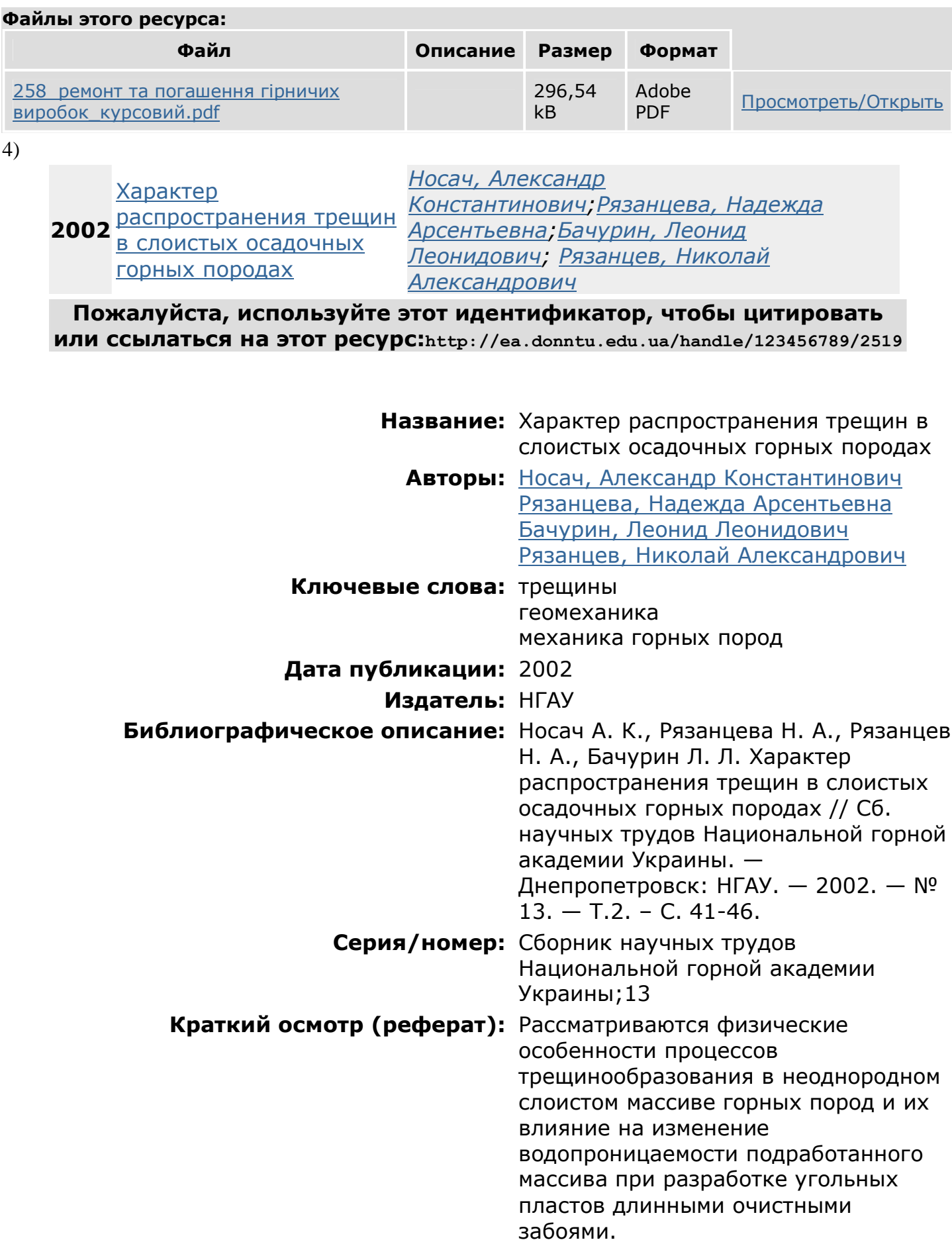

# **URI (Унифицированный идентификатор** <http://ea.donntu.edu.ua/handle/123456> **ресурса):** 789/2519

**Располагается в коллекциях:** Наукові статті викладачів кафедри ГіОП

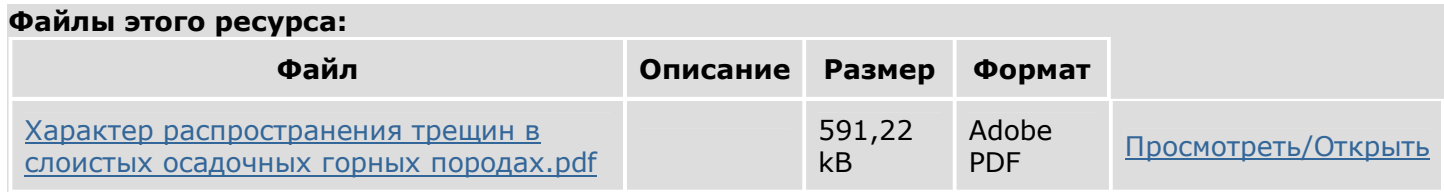

**Пожалуйста, используйте этот идентификатор, чтобы цитировать или ссылаться на этот ресурс:<http://ea.donntu.edu.ua/handle/123456789/2519>**

Полная запись метаданных **Поле DC Значение Язык dc.contributor.author** Носач, Александр Константинович **dc.contributor.author** Рязанцева, Надежда Арсентьевна **dc.contributor.author** Бачурин, Леонид Леонидович **dc.contributor.author** Рязанцев, Николай Александрович **dc.date.accessioned** 2011-11-28T08:50:55Z **dc.date.available** 2011-11-28T08:50:55Z **dc.date.issued** 2002 **dc.identifier.citation** Носач А. К., Рязанцева Н. А., Рязанцев Н. А., Бачурин Л. Л. Характер распространения трещин в слоистых осадочных горных породах // Сб. научных трудов Национальной горной академии Украины. — Днепропетровск: НГАУ. — 2002. —  $N^{\circ}$  13. — Т.2. – С. 41-46. en\_U S **dc.identifier.uri** <http://ea.donntu.edu.ua/handle/123456789/25> - 19 **dc.description.abstract** Рассматриваются физические особенности процессов трещинообразования в неоднородном слоистом массиве горных пород и их влияние на изменение водопроницаемости подработанного массива при разработке угольных пластов длинными очистными забоями. en\_U S **dc.language.iso** other entitled and the control of the control of the control of the control of the control of the control of the control of the control of the control of the control of the control of the control of the c S **dc.publisher** HFAY en\_U S **dc.relation.ispartofseries** Сборник научных трудов Национальной горной академии Украины;13 **dc.subject** трещины **en\_U** S **dc.subject** геомеханика en\_U S

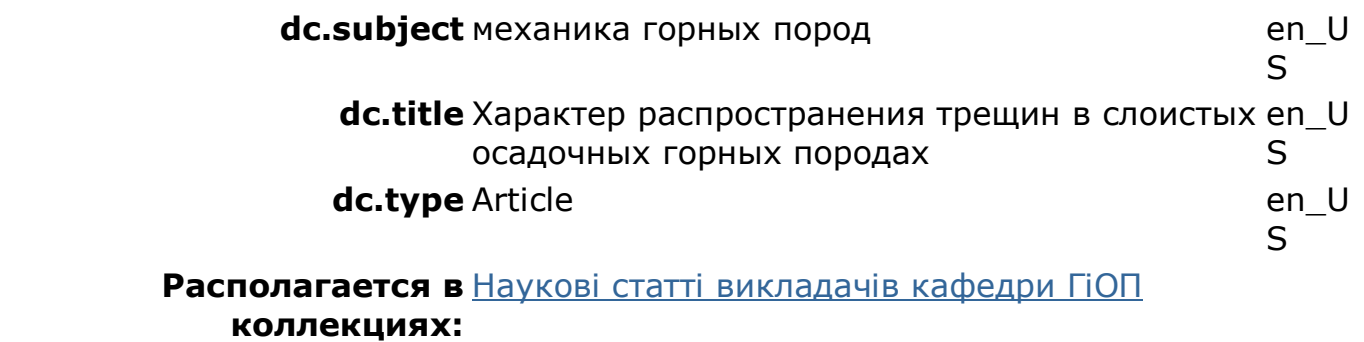

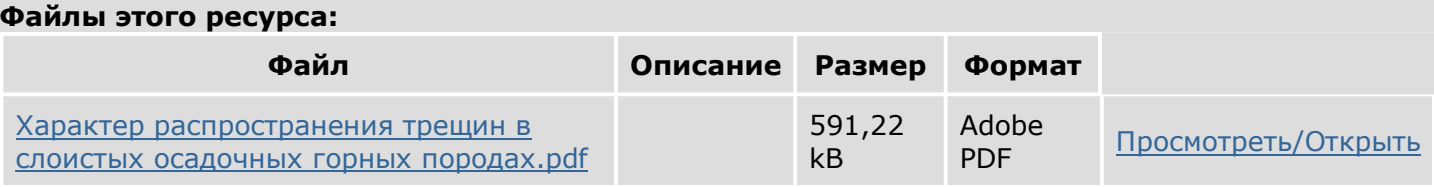

5)

**26-Ноя-2011** Проспект кафедри ГіОП *Бачурін, Леонід Леонідович*

**Пожалуйста, используйте этот идентификатор, чтобы цитировать или ссылаться на этот ресурс:<http://ea.donntu.edu.ua/handle/123456789/2499>**

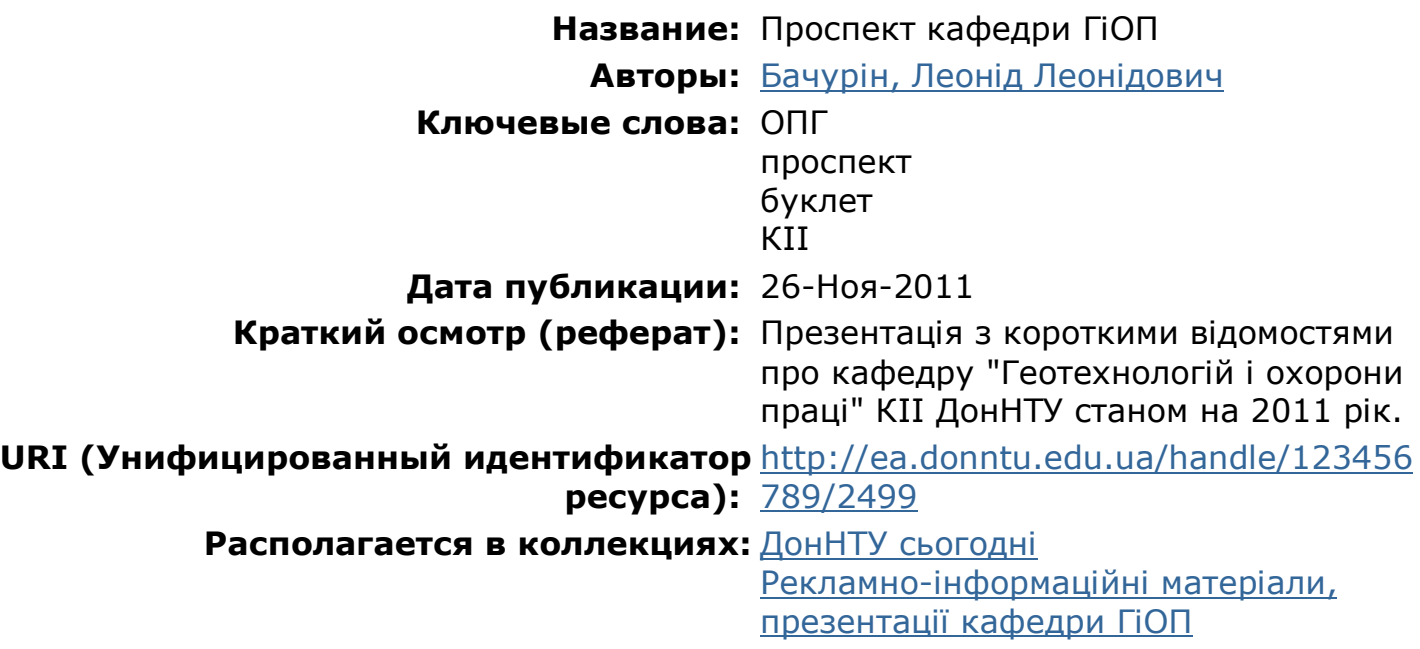

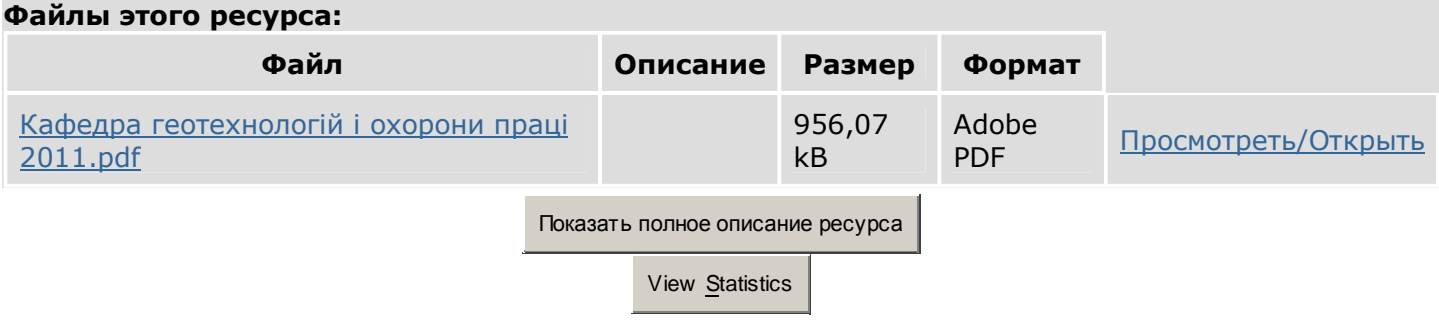

**Пожалуйста, используйте этот идентификатор, чтобы цитировать или ссылаться на этот ресурс:<http://ea.donntu.edu.ua/handle/123456789/2499>**

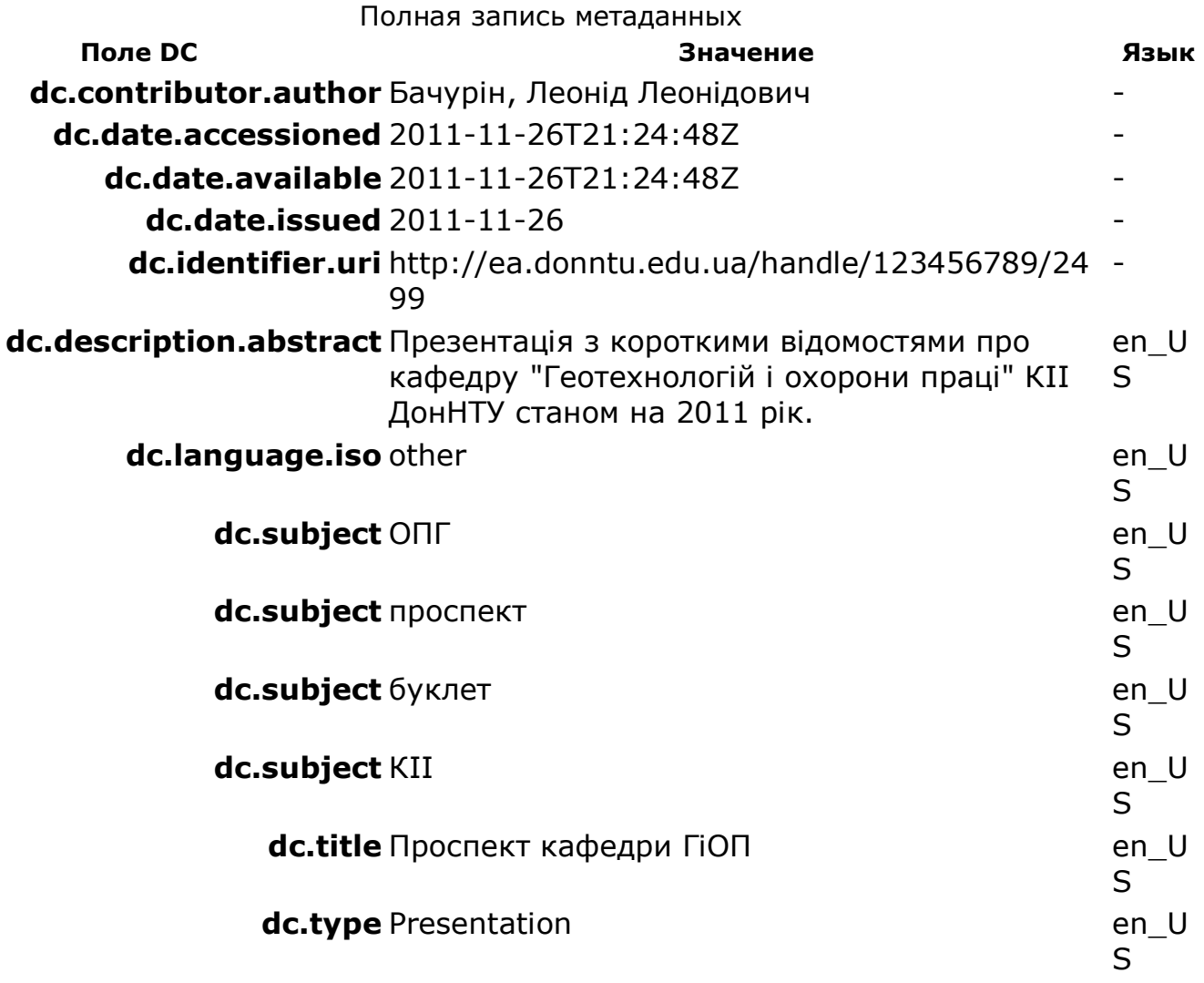

**Располагается в** ДонНТУ сьогодні **коллекциях:** Рекламно-інформаційні матеріали, презентації кафедри ГіОП

#### **Файлы этого ресурса: Файл Описание Размер Формат** Кафедра геотехнологій і охорони праці 2011.pdf 956,07 kB Adobe PDF Просмотреть/Открыть Показать базовое описание ресурса View Statistics